## 「Google Classroom」

## ~初期設定マニュアル~

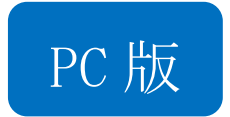

## 更新履歴

2020/05/01(金) 新規作成

- ① 「Google Chrome」をインストールして、開く ※ダウンロード URL : [https://www.google.com/intl/ja\\_jp/chrome/](https://www.google.com/intl/ja_jp/chrome/) 「Google Classroom」を Internet Explorer や safari などの他のブラウザで使用すると、 注意 多数の不具合が起こる可能性があります。Google Chrome を使用することを推奨します。  $\frac{1}{2}$  $\Box$  $\times$ ②右上にある … を選択。 … が出ない場合は、ウィンドウを最大化に  $\qquad \qquad \, \stackrel{\triangle}{\blacksquare}\qquad \qquad \bullet\quad \vdots$ する ■ その他のブックマーク Gmail 画像 ::: ③「アカウント」を選択 2 アカウン YouTube Play ニュース Gmail 連絡先 ドライブ  $\sim$ ④「ログイン」を選択 والخ Google アカウントにログインすれば、情報、アクティビティ、セキュリティ オ<br>ブション、ブライバシーの設定を確認、管理することで、Google の利便性を高め<br>- ることができます。 プライバシー オプションの一部をここで確認。調整できるほか、Google アカウ<br>ントにログインまたは Google アカウントを作成すると、さらに細かく管理でき<br>ます。詳細 ※別のアカウントでログインしている場合は、ログアウトをする Google アカウントを作成 ⑤アカウントの選択が出た場合、「別のアカウントを追加」を選ぶ 宏晃 出ない場合は、⑥へ
- 2+ 別のアカウントを追加 20 このデバイスのアカウントを管理 注意 ※もし「別のアカウントを追加」以外を選択した場合は、元に戻るか

「Google Classroom」の右上のアイコンからアカウント管理画面を開き、 「別のアカウントを追加」を選択してください。

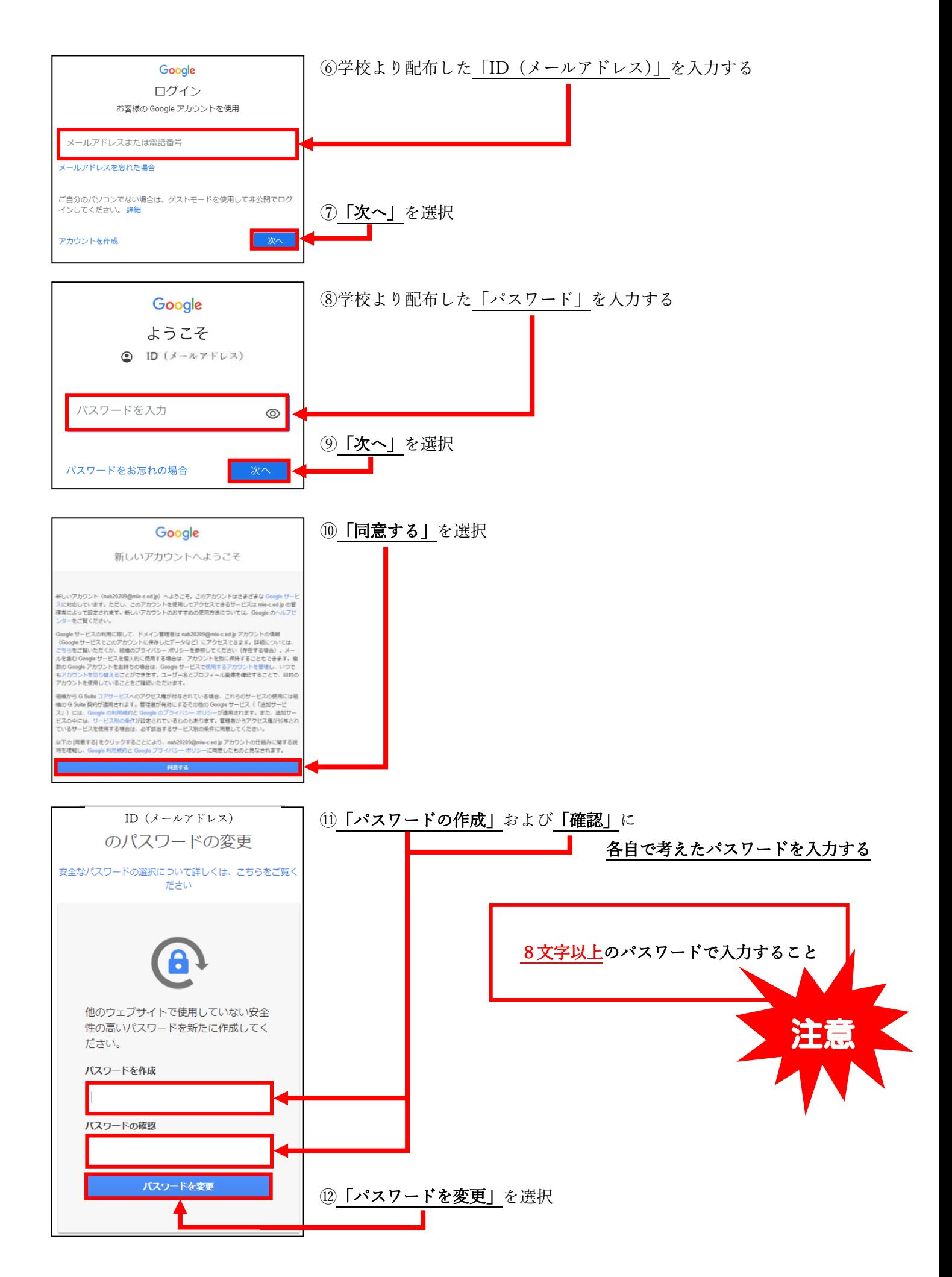

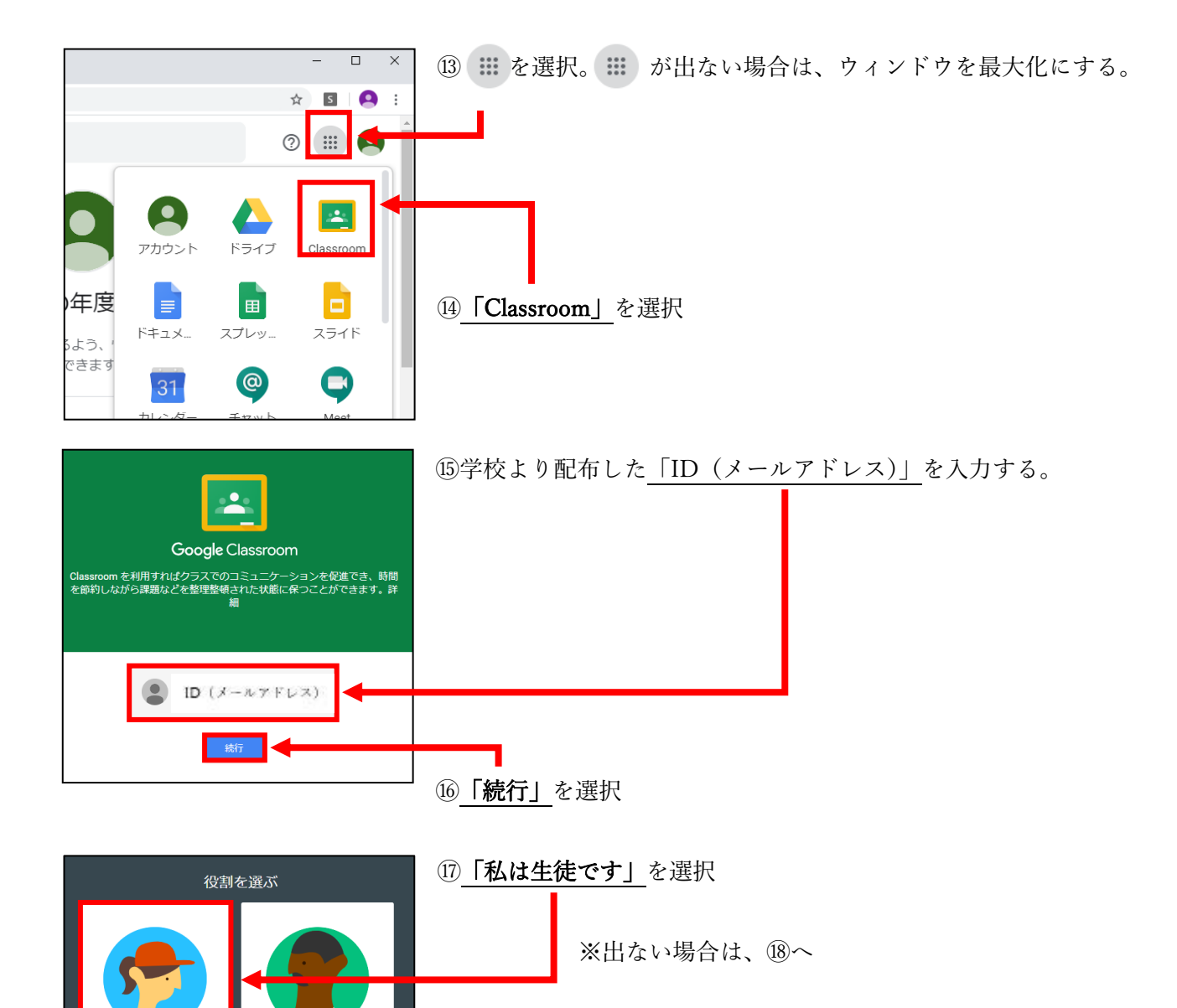

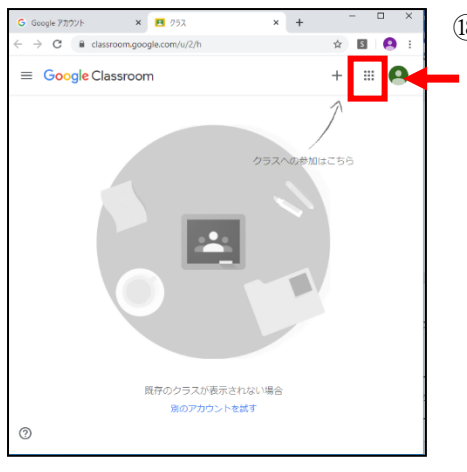

私は教師です

私は生徒です

⑱これで初期設定が完了です。次に「Google Classroom」の設定です。 **(::: を選択。⑬と同じ操作で「Google Classroom」を選択。** 

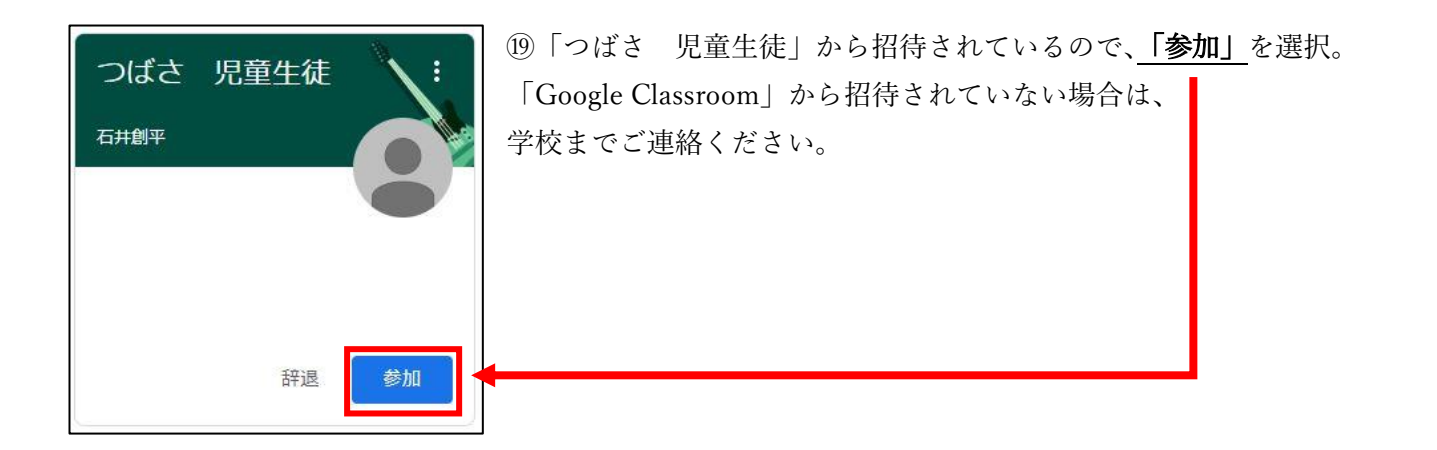

## 20「つばさ 児童生徒」の中の「授業」を選択。

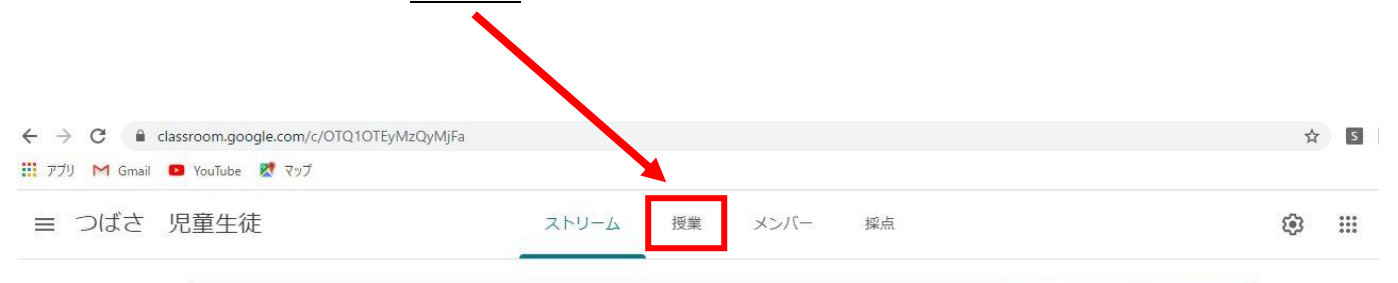

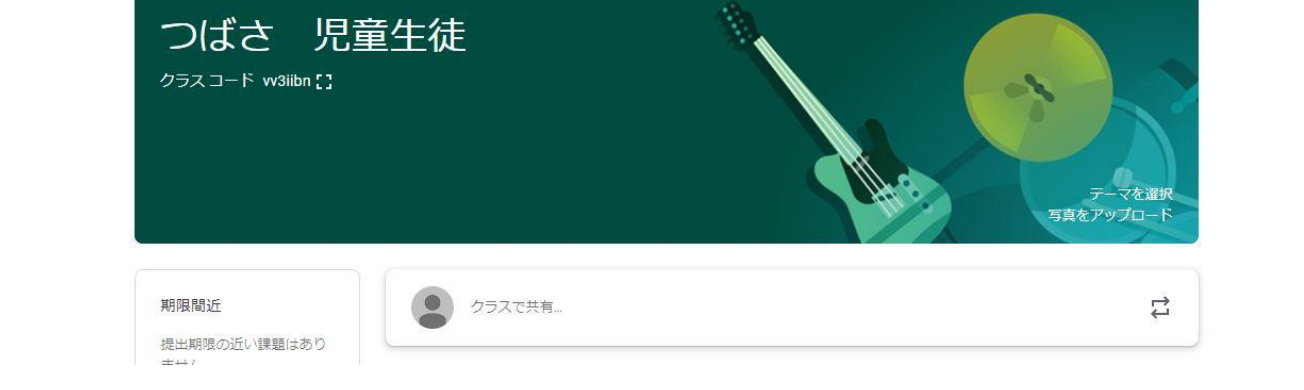

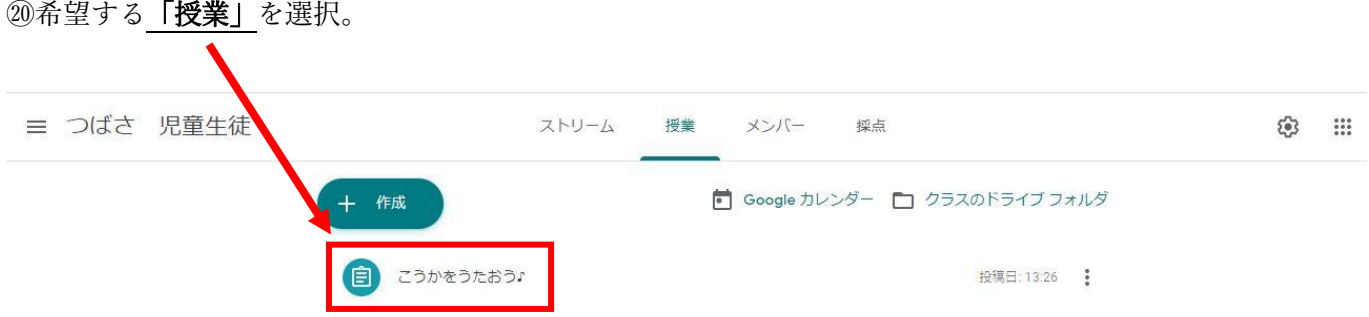

授業動画や授業教材などは、できあがり次第こちらにアップロードしていきますので、家庭学習でご活用く ださい。